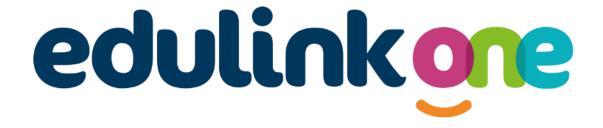

# Parent Guide for St Mary's RC High School

If you have any issues using Edulink One please contact the school on: EdulinkApp@st-maryshigh.hereford.sch.uk

| Getting Started – Web Browser Instructions    | 2  |
|-----------------------------------------------|----|
| Getting Started – Downloading & Using the App | 3  |
| Main Screen                                   | 4  |
| Medical Info                                  | 5  |
| Update Information                            | 6  |
| Links                                         | 8  |
| Exams                                         | 9  |
| Timetable                                     | 10 |
| Account Information                           | 10 |
| Messages                                      | 11 |
| Forms                                         | 12 |
| Contacts                                      | 13 |
| Attendance                                    | 14 |
| Noticeboard                                   | 14 |
| After School Clubs & Revision Sessions        | 15 |

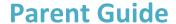

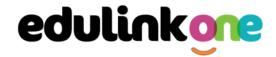

## A Parent's Guide to Getting Started with "Edulink One"

There are two ways to access Edulink One: through a web browser like Google Chrome or through an app you can download onto your mobile device. The Edulink One app is available for iOS and Android devices.

#### **Web Browser Instructions**

To start, go to <a href="https://www.edulinkone.com/">https://www.edulinkone.com/</a> and input the school's ID code. This was emailed to you when your account was created. Or if you have already signed in you can use your school's direct link <a href="https://www12.edulinkone.com/#!/login?code=smrc">https://www12.edulinkone.com/#!/login?code=smrc</a>

If you do not have a direct link, you will need to enter the **School ID** or **Postcode** and press **Next**. **If you forget your username or password, please contact the school.** 

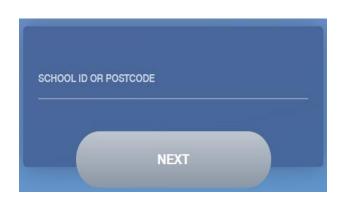

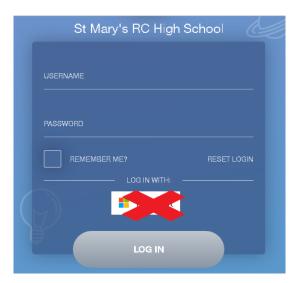

Enter your **Username** and **Password** that the school has sent to you. Please ignore the Microsoft link – you will need to login using the username and password boxes.

If you have not received an email with your login details, please contact the school to resolve this issue.

Once you have filled in the username and password boxes with your login details, click **LOG IN** to get started.

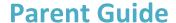

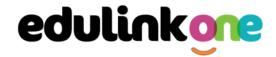

## **Downloading and Using the App**

The Edulink One app is available for iOS and Android devices. You can download from these links or search in the App or Play stores.

#### **Apple App Store**

https://itunes.apple.com/gb/app/edulink-one/id1188809029?mt=8&ign-mpt=uo%3D4

## **Android Google Play**

https://play.google.com/store/apps/details?id=com.overnetdata.edulinkone&hl=en

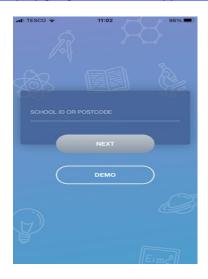

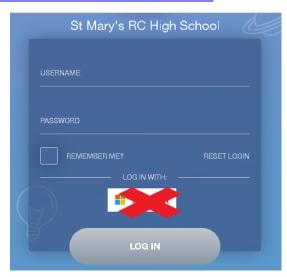

If you are using the mobile app you will see the screen to the left. You must input the **School ID** or **Postcode** and click the **Next** button to continue. The school's ID was emailed to you when your account was created.

This is followed by the **USERNAME** and **PASSWORD** screen where you need to enter the login details the school has sent you. Please ignore the Microsoft link – you will need to login using the username and password boxes.

Once you have filled in all three boxes with your login details, click LOG IN to get started.

If you forget your username or password, please contact the school.

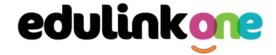

## **Main Screen**

Once logged in, you will see the main screen in Edulink One. The information held in your account relates to your child/children. You will be able to navigate through the different sections of Edulink One by clicking on the icons, e.g. to view your child's attendance, click the **Attendance** icon.

Please see an example of the main screen below.

If you have more than one student in school, it's easy to switch between each one. Just select which child you would like to view in the top right-hand corner. If you can't see all your children that attend the same school, please contact your school.

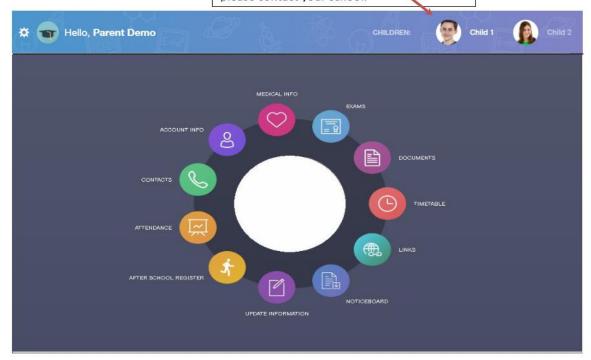

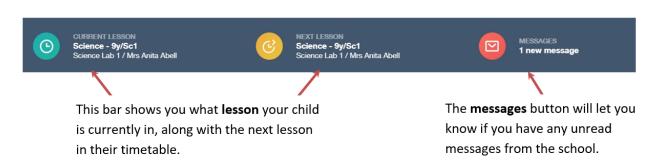

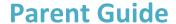

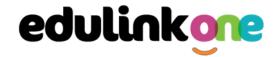

## **Medical Info**

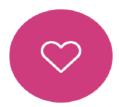

This section contains medical information that you have supplied to the school regarding your child. Details on medical conditions, medical notes and medical practices can all be viewed here. Care plans and other attachments can be downloaded in PDF format.

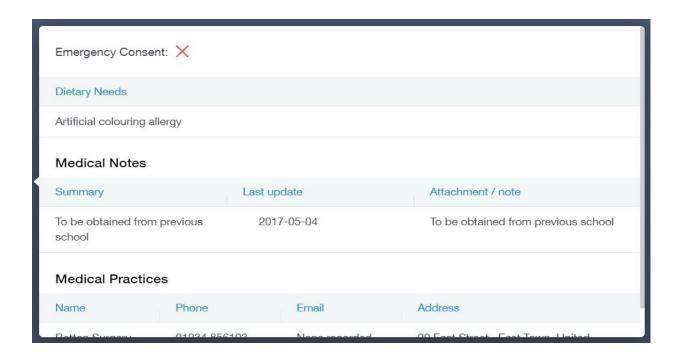

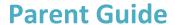

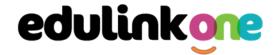

This side allows you to

## **Update Information**

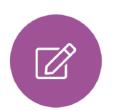

This section shows you the contact information that the school has on record for yourself and your children.

Here you can review the contact information the school holds for you, which can be updated at any time during the year (moving house, change of email address etc). When updated information is submitted through Edulink One, it will be picked up by the school office, and then checked and approved.

This side allows you to read and edit the current select whose details you contact information for the selected person. want to check / change. 07333 673341 Mobile ŵ Jonas Aaron Addresses Addresses | Location Addresses 1 Ely Road Milton Home ŵ Cambridge CB24 6DD

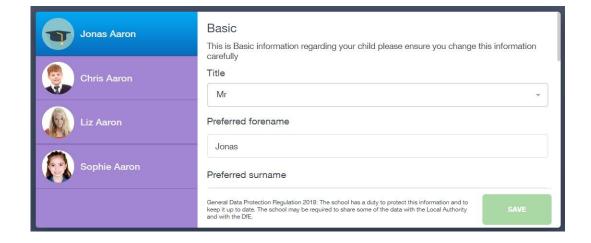

#### **Please Note:**

- 1. Only parents living at the same address as the pupil can view a student's home address.
- 2. Although parents can view all the contacts recorded on a pupil's file, you will only be able to view and update your own contact information.

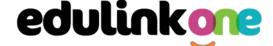

To update information using the Edulink One app on a mobile phone, click on the **Data Collection/ Update Information** icon and the screen will open.

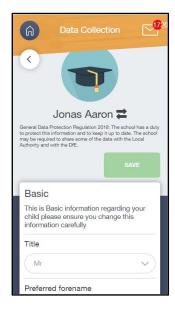

To update your own information, simply fill out the fields under your name. If you need to update information for a child, you need to click on the **Switch Account** arrows beside your name. Then, select the child you need to update the information for. Fill out the information in the fields as usual.

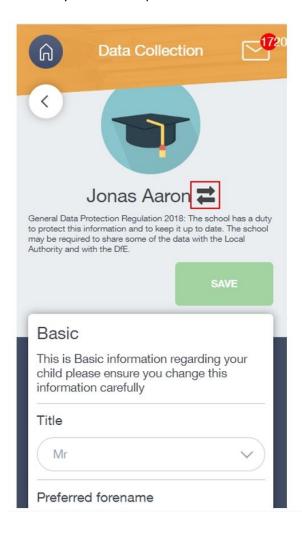

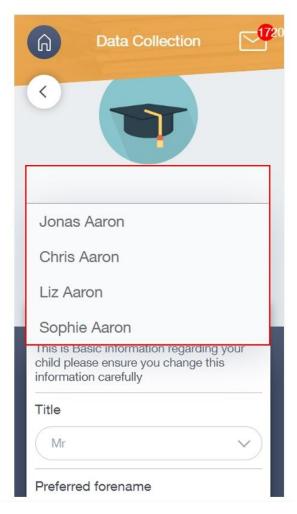

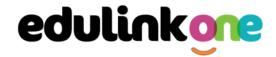

## Links

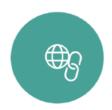

This section contains links to resources for students, as well as some useful links specifically for parents.

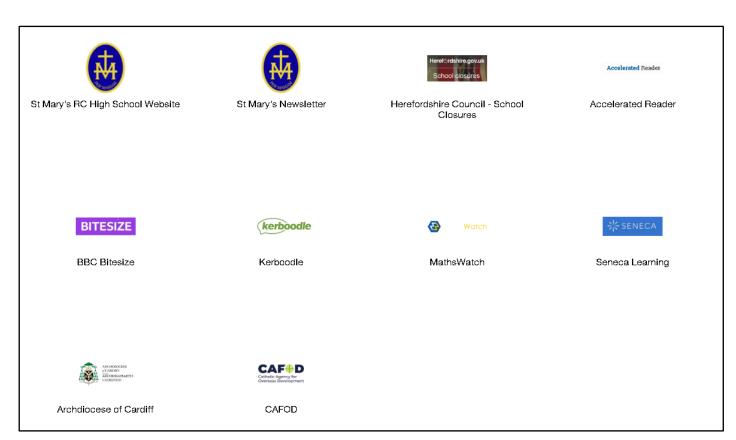

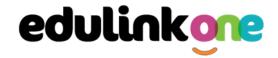

#### **Exams**

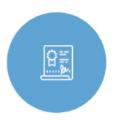

If your child is in Year 11, the exams section contains detailed information about upcoming exams that your child will be sitting.

It includes a downloadable **Exam Timetable** for you to print or save, along with the exam name and location.

#### **Exam Timetable**

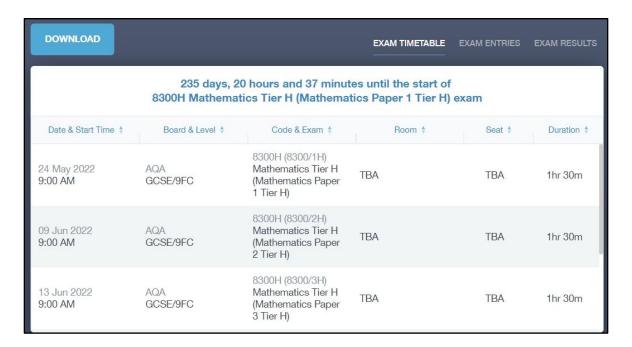

#### **Exam Entries**

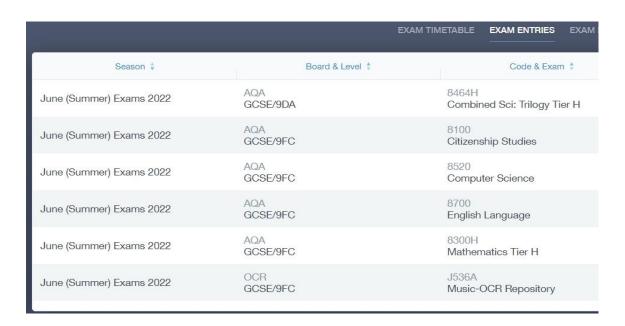

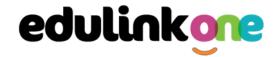

#### **Timetable**

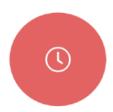

This section allows you to view your child's school timetable. This shows you information on what lessons your child has each day and who the teachers are for those lessons.

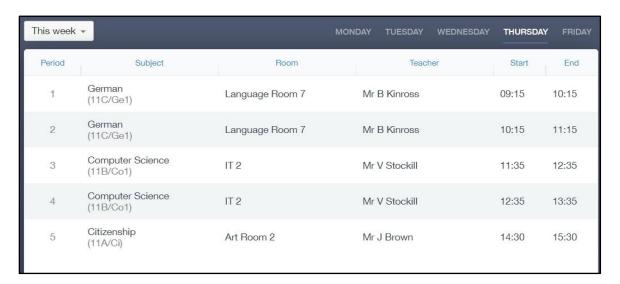

#### **Account Info**

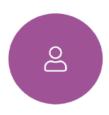

Here you can view the current address details the school has on file for your child. You will only be able to see the home address if you share the same address as your child. Other information on your child's year group, house and tutor are also available.

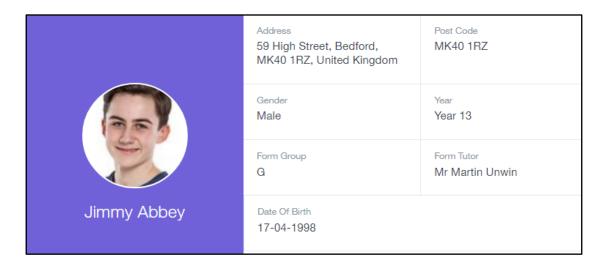

**NB:** Only parents living at the same address as the pupil can view a student's home address.

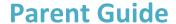

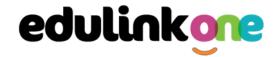

## Messages

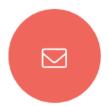

The message button can be found in the bottom right of the screen. Here you can read messages that have been sent through to you from staff at the school.

In the example below, the received tab is where any messages sent to you from the school will be. You will be able to read your messages here.

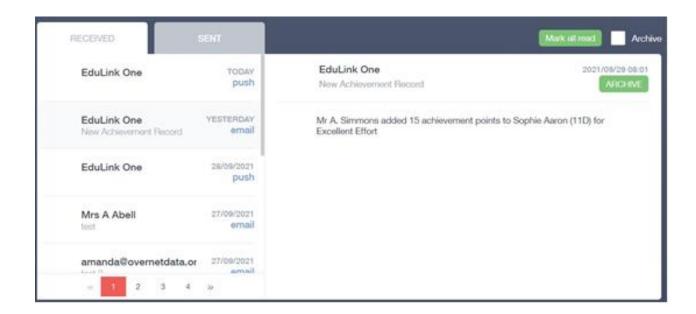

Message may be sent to your by teachers, support staff or member of the school admin team.

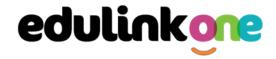

#### **Forms**

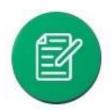

You can fill out a form sent by the school in the Forms icon. School may send out forms for many reasons: school trips, meal selection, permission forms etc.

The forms screen is created as a list, providing details about your child/children, the due date and whether you have completed the form or not. You need to click on a form to fill it out.

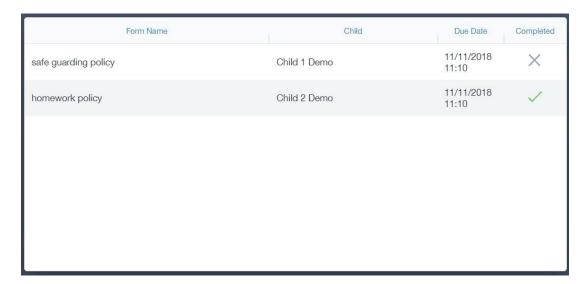

A new window opens where you can read the details regarding the form and make any necessary selections or comments.

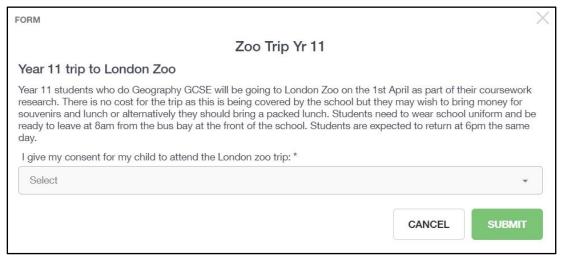

To fill in a form, select an answer from the dropdown list, e.g. yes or no. Then press Submit.

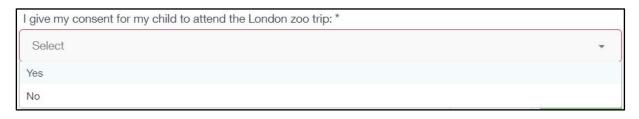

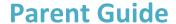

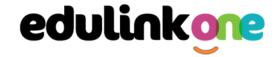

## **Contacts**

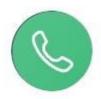

This section contains your own contact information. Details on telephone and mobile numbers, email, address, and parental responsibility can be viewed here.

If you notice any out-of-date details, you can update them in the Update Information area.

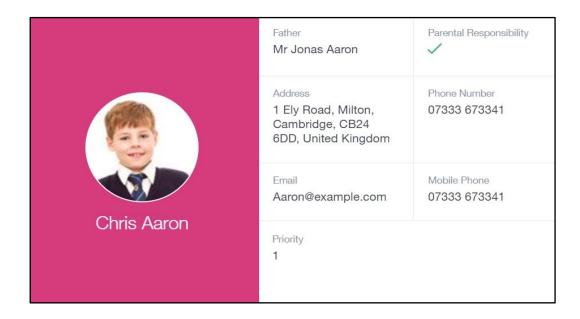

#### **Please Note:**

- 1. Only parents living at the same address as the pupil can view a student's home address.
- 2. Although parents can view all the contacts recorded on a pupil's file, you will only be able to view and update your own contact information.

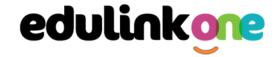

## **Attendance**

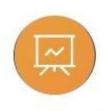

The attendance area lets you see the statutory attendance information recorded for your child for the month and the academic year.

|                                |            |         |        | STATUTORY MONTH | STATUTORY ACADEMIC YEAR |
|--------------------------------|------------|---------|--------|-----------------|-------------------------|
| Description 4                  | Date ‡     |         | Type ‡ |                 | Period #                |
| Late (before registers closed) | 02/03/2023 | Present |        | Thursday        | PM                      |

## **Noticeboard**

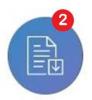

The noticeboard is where parents can see news and announcements from the school. School will upload newsletters, documents and other useful information.

There is also a banner section at the top that displays important announcements, such as advanced notices of school performances etc.

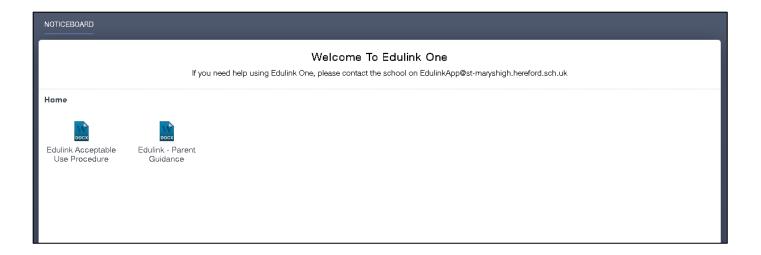

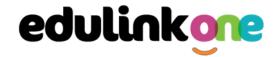

## **After School Clubs & Revision Sessions**

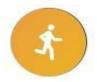

Parents can use this area to see what extracurricular sessions are available to their child. For any invitation only clubs, parents will see these under the **My Clubs** tab.

Please note some revision sessions/clubs may only be available to your child by invitation from a member of staff.

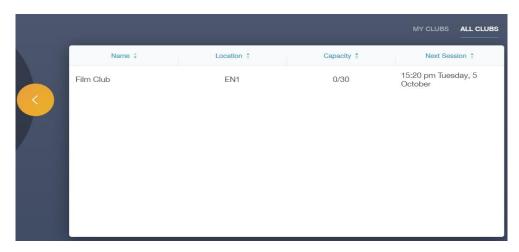

To accept an invitation to a revision session/club in the **All Clubs** tab.

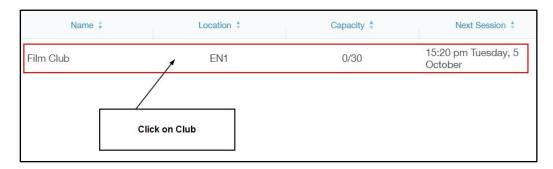

Once you have clicked on the club, a new window opens where you can read about the session/club.

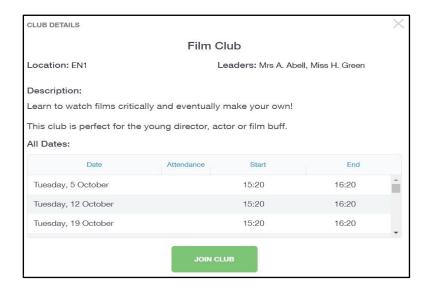

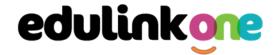

Parents should click on the Join Club button. It will now appear in your My Clubs tab.

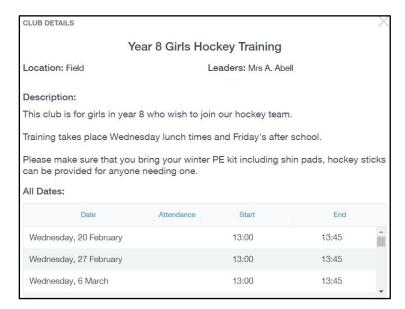

If your child has not been joined to a session/club by a teacher (such as revision sessions), you can choose to unbook a club. If the teacher signed your child up, your child will need to attend the club and must ask the teacher to leave the club, e.g. exam is now over so your child no longer needs to attend the revision session. You would need to contact your school's teacher to leave a club the teacher has signed them up to.

Parents can also view a child's attendance at a club. This appears after the event and not during the session of the club.

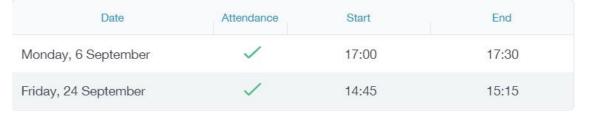